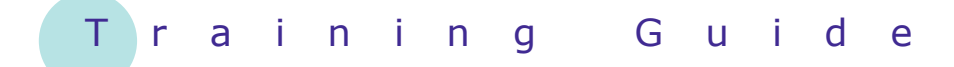

# **Microsoft Windows 7**

# 13 – Printing

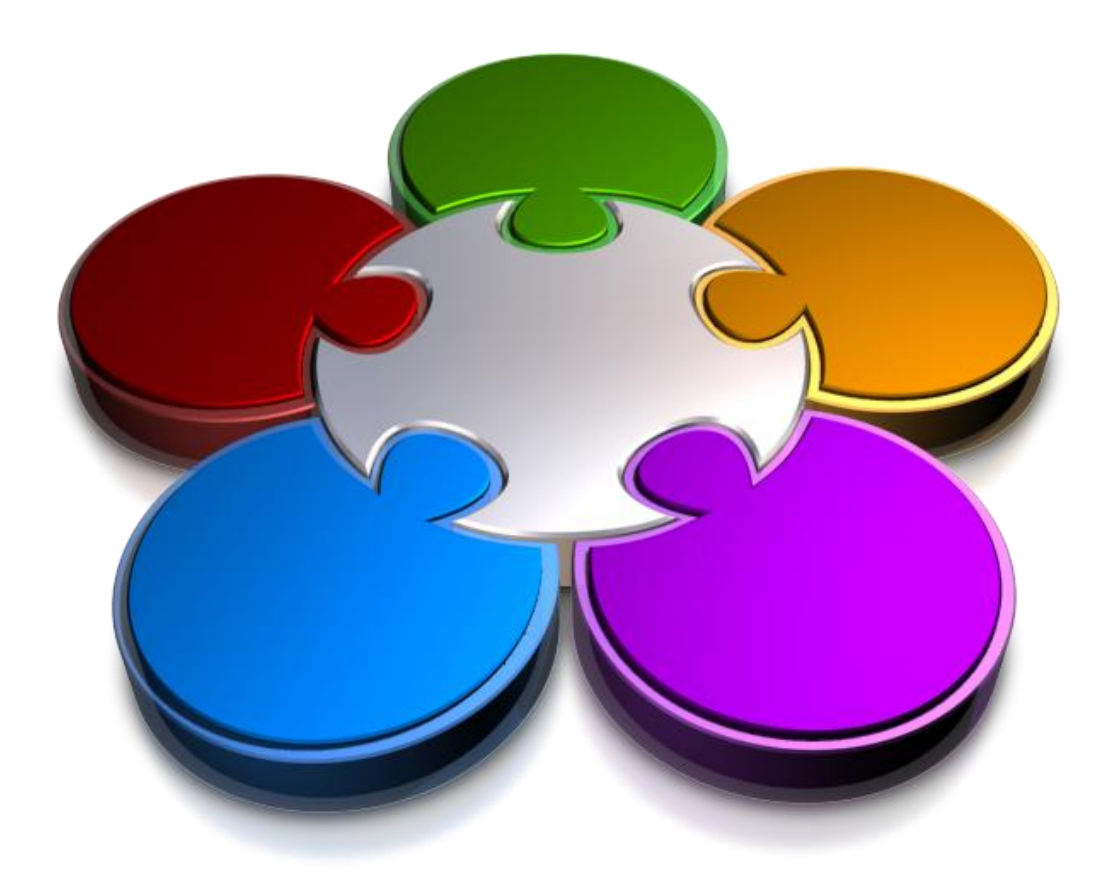

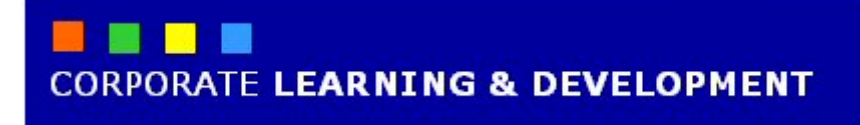

# **PRINTING**

**INFOCUS**

Much of the work you create on your computer will need to be printed. In fact, it is more than likely that you already own a printer or have recently purchased a printer. A printer allows for the *output* of *processed* data. Windows 7 makes that output possible by communicating with the printer's *driver*. We won't get too technical here, but will introduce you to the way that Windows 7 manages your printers and printing jobs.

### **In this booklet we will show you how to:**

- gain an understanding of printing requirements and functions in Windows 7
- set the default printer
- pause a printer
- print files from Windows Explorer
- manage the print queue
- share a printer
- connect to a network printer.

# **UNDERSTANDING PRINTING IN WINDOWS 7**

If you're reading this then chances are you've purchased a printer ready to install and use. Here you will gain an understanding of the equipment you will

need to install a printer, as well as how the printer communicates with Windows 7 to print your documents, files, photos and so on.

### **What You Will Need To Print In Windows 7**

Firstly (and obviously!), you will need a *printer*. It is likely that you have purchased and are ready to install (or already have installed) an *inkjet* or *laser* printer. Or, you may have an all-in-one printer that also includes a copier and scanner. Regardless of the type of printer you have, the installation process and management of your printer will be pretty much the same across all printers. You will also need a *power cable*, of course. Printer *cartridges* (toners) are also a must.

For most printers, you will also need a *connector*. This is the cable that connects to both the printer and the computer to enable communication between your printer and Windows 7. There are two types of connectors:

- *USB*: if you have purchased a computer recently, chances are it will have a USB (Universal Serial Bus) cable. This enables you to plug in to one or more USB ports on your computer. USB ports make it possible to connect more than one printer (or any USB device) to your computer.
- 
- **Parallel**: for older printers you may need to connect to a parallel port. Although much larger than a USB connector, it serves the same purpose.

Some of the latest printers also offer *wireless* connectivity. This means that a physical connection between the computer and the printer is not required for communication, and you can theoretically print from anywhere within the wireless range. That's one less unsightly cable dangling from your computer!

Most printers also allow for network (Ethernet) connectivity. If you intend to make your printer available on a network, you will need a network cable to do this (unless you are connected wirelessly).

A *printer driver* is also essential. The printer driver is a small software program that enables communication between Windows 7 and your printer, and converts data into printable form. Printer drivers generally need to be installed using the CD that came with your printer, although Windows 7 does include printer drivers for many popular brands and types of printers.

### **What Happens When You Click On Print**

Windows uses a *print spooler* to manage what is being sent to the printer and when it should be printed. Printers take time to print text or graphics on paper. The computer can process the information and have it ready for printing far quicker than the printer can print it.

As a consequence print queues occur when a lot of printing needs to be done. Without a print spooler to manage the queue and tell the printer what and when to print you would be sitting around twiddling your thumbs waiting for the process to be completed. The print spooler hurries up the print processing and frees up the computer so that you can get on with other tasks.

#### **Managing Printers In Windows 7**

Printers and printing jobs are managed through the *Devices and Printers* window in Windows 7. This is accessible from the *Start* menu.

Double-click on the printer icon of your installed printer to manage your printer, such as viewing, deleting and pausing print jobs, changing your printer's settings and customising your printer. The picture to the right shows the window to manage a printer.

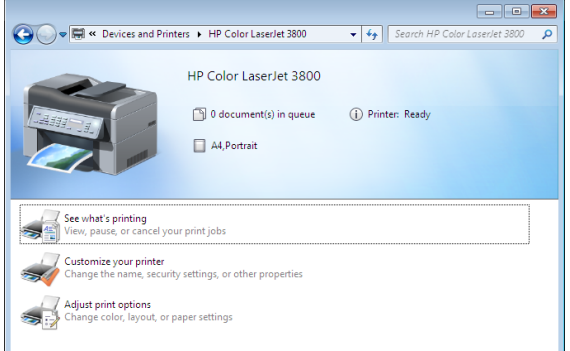

printer available to print to, either connected directly to your computer (locally) or on the network (remotely). You can check available

printers in the *Devices and Printers* 

window.

# **VIEWING AVAILABLE PRINTERS**

When you click on the *Print* button to print a file, the print job is sent to the *default* printer. This is the printer that all jobs will be sent to unless you change the default printer. You may have more than one

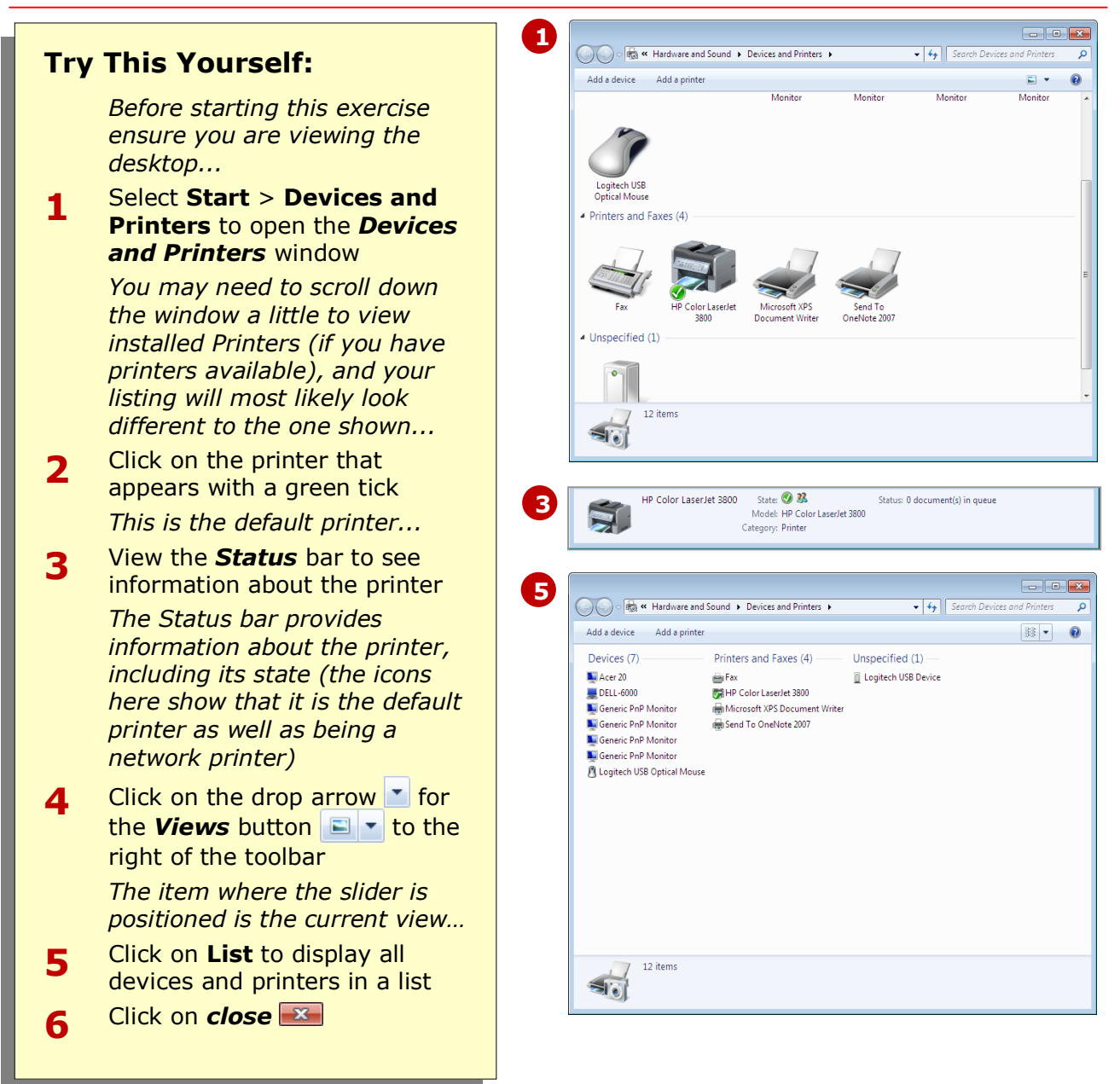

# **For Your Reference…**

To view available printers:

1. Select **Start** > **Devices and Printers** To check the status of a printer:

1. Click on the printer to select it and view the details in the *Status* bar

- The *Devices and Printers* window will display any device that is connected to your computer, either locally or on the network.
- The *Devices and Printers* window can be accessed by selecting **Start** > **Control Panel** and clicking on *View devices and printers* in *Hardware and Sound*.

# **INSTALLING A USB PRINTER**

Almost any hardware device that you attach to your computer these days will be plug-and-play. This means that installing a device is just a matter of plugging the device into your computer and letting

Windows 7 do the rest! When you plug in a device, Windows 7 will usually recognise the device and attempt to install it automatically. All you have to do is know how to use it!

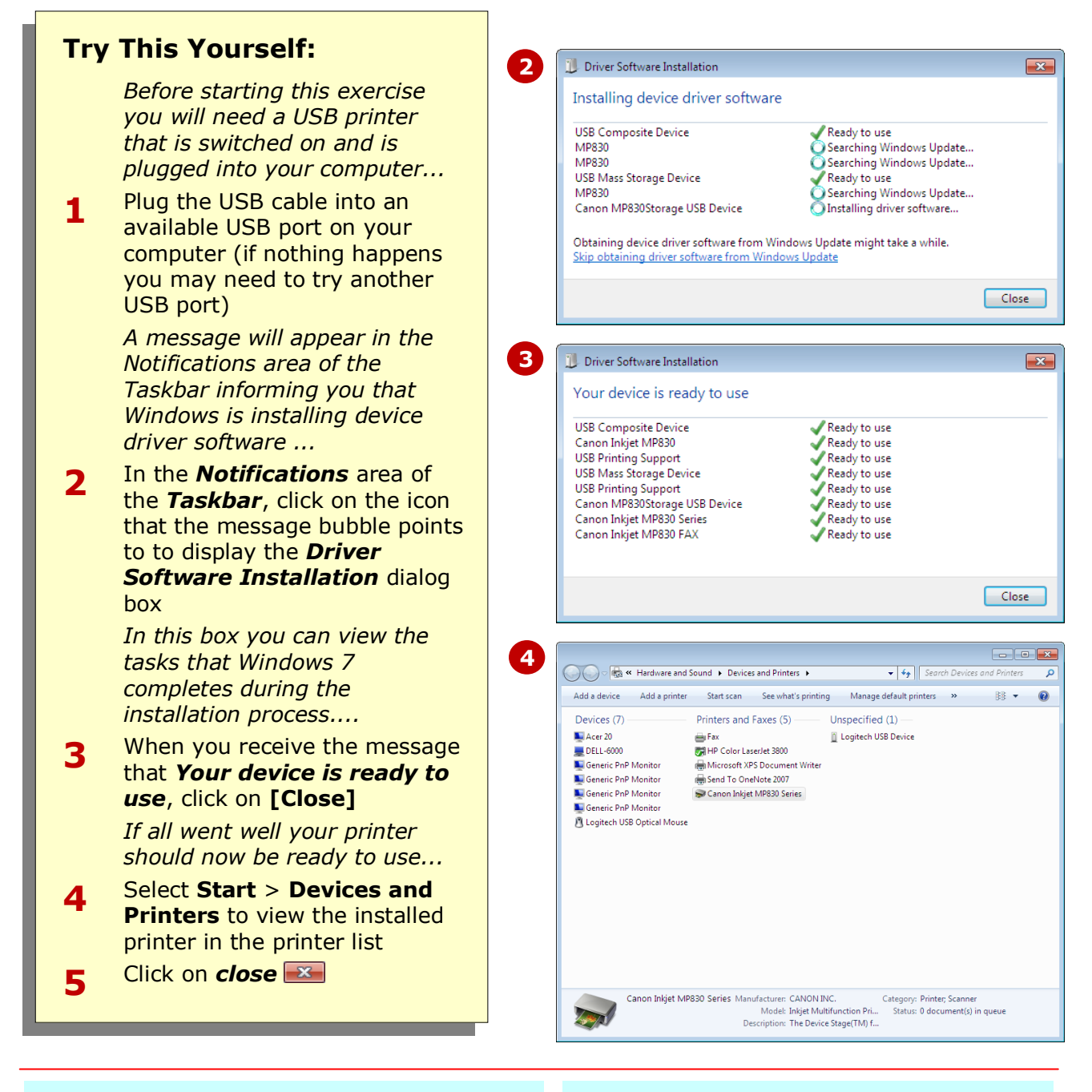

## **For Your Reference…**

To install a USB printer:

- 1. Plug the printer's power cable into a power supply and turn it on
- 2. Plug the USB cable into an available USB port on your computer
- 3. Let Windows 7 do the rest!

#### **Handy to Know…**

• Most popular printers will install automatically as the printer drivers are already installed on Windows 7. For older and less common printers, you may need to install the printer driver yourself from the disk provided with the printer, or by downloading the driver from the manufacturer's website.

# **SETTING THE DEFAULT PRINTER**

If you have more than one printer available on your computer for printing, you will need to select which printer will be the *default* printer. The default printer is the printer that Windows will print to

automatically whenever you click or press **Print**, unless you select another printer to print to. You can select or change the default printer in the *Devices and Printers* window.

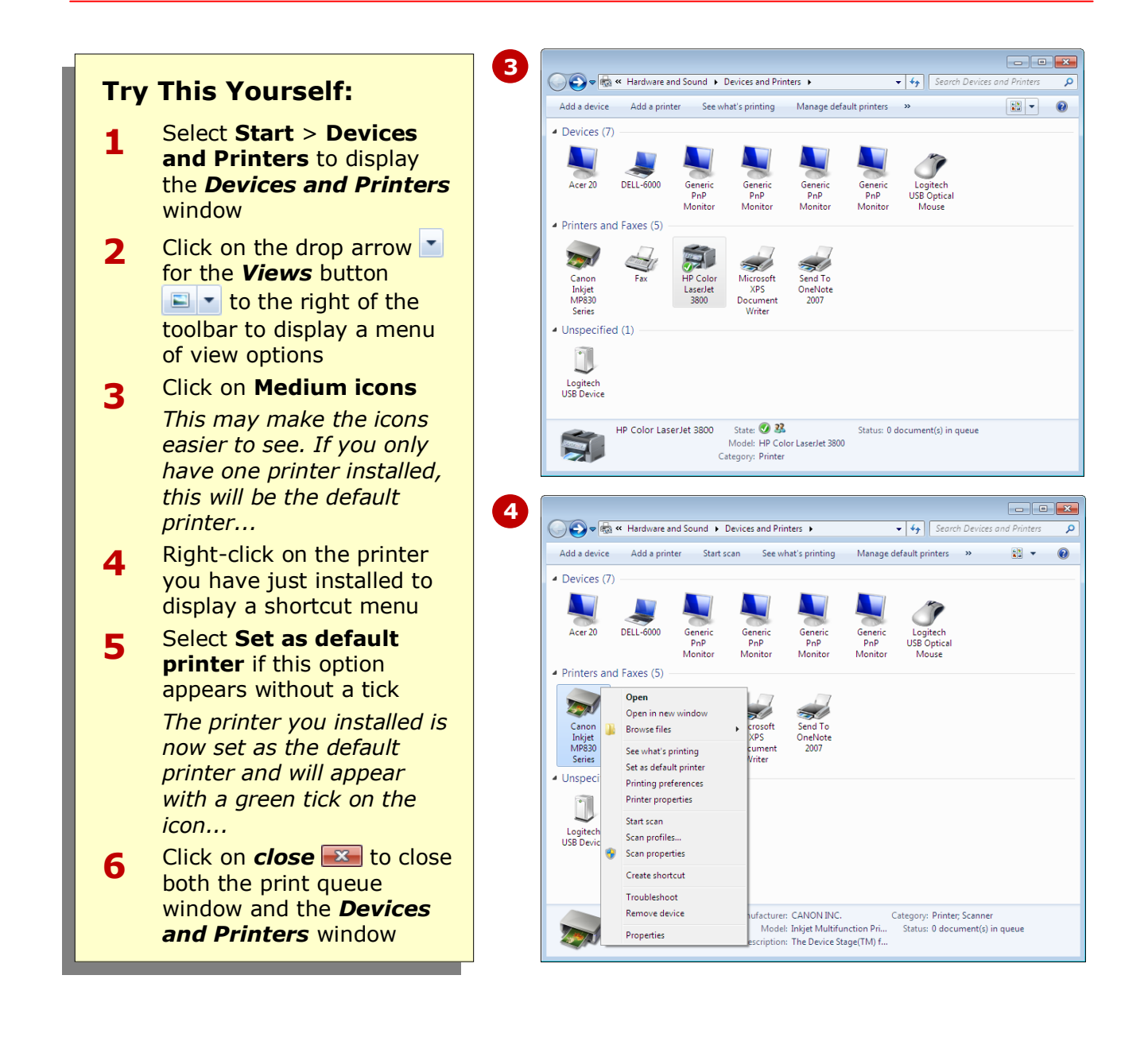

## **For Your Reference…**

To set the default printer:

- 1. Select **Start** > **Devices and Printers**
- 2. Right-click on the printer you want to set as default, and select **Set as default printer**

### **Handy to Know…**

 If you use a laptop and find that you use different printers depending on your location, you can set default printers for each location. In the *Devices and Printers* window, select the default printer for your current location, and click on **[Manage default printers]**. Here you can select your location and the default printer to be used, and then click on **[Add]**.

# **PAUSING A PRINTER**

All print jobs that you send to the printer can be managed in the printer's *print queue*. The print queue displays all current and paused print jobs. By pausing the printer you can send jobs to the printer and then manage the paused printer to see how the print queue works!

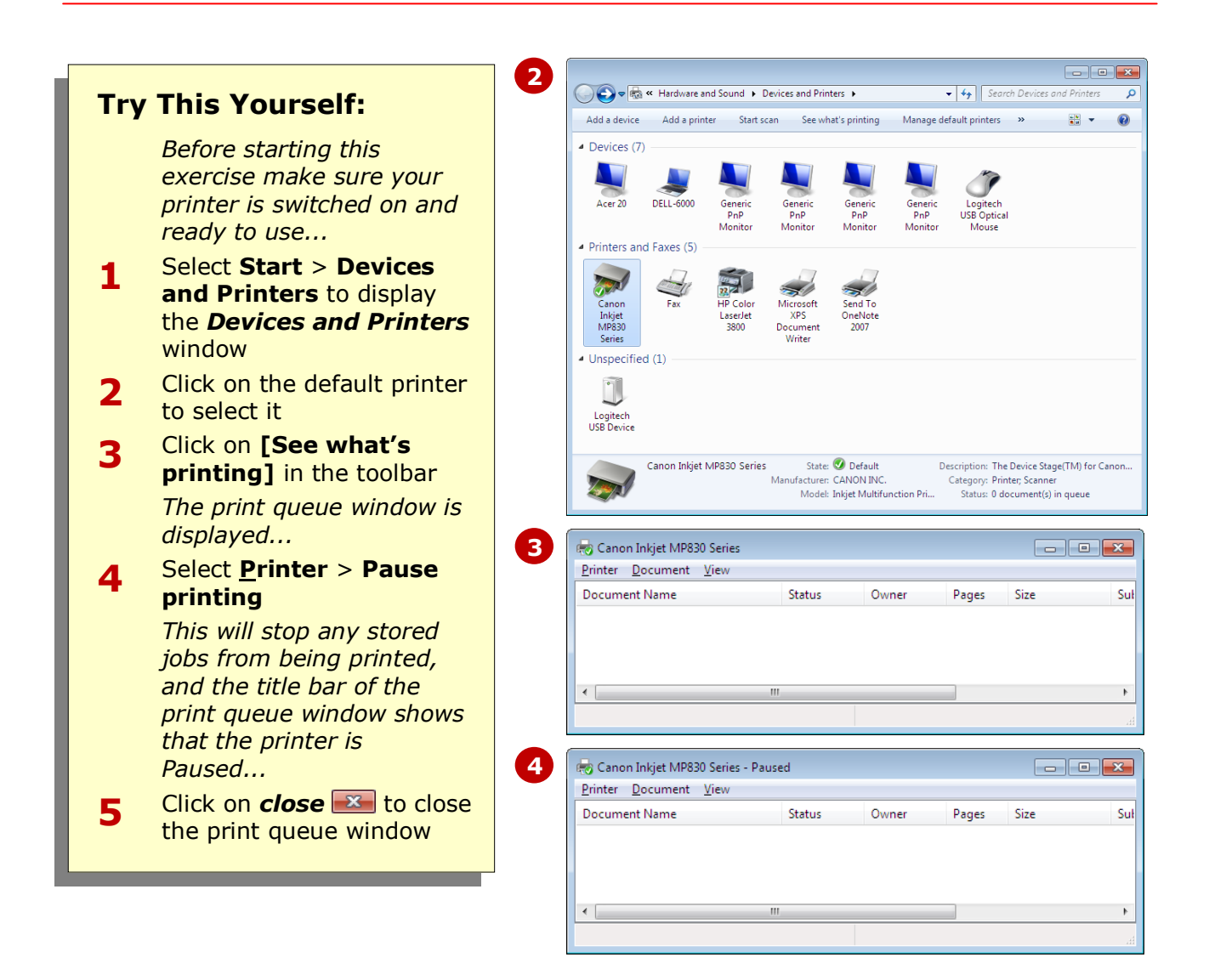

### **For Your Reference…**

To pause a printer:

- 1. Select **Start** > **Devices and Printers**
- 2. Select the printer and click on **[See what's printing]**
- 3. Select **Printer > Pause printing**

#### **Handy to Know…**

• Pausing your printer can be especially useful if you have several users connected to the printer, or have several jobs in the queue and an urgent print job is required. You can pause the printer and then manage each print job so that the most urgent jobs are printed first.

# **PRINTING FILES FROM WINDOWS EXPLORER**

For most day-to-day printing, you will print a file, such as a document or photo, from the program in which it was created. You have several options for printing before you click the *Print* button, each option

specific to the program you are printing from, as well as the file type. In this exercise, however, you will print some files directly from *Windows Explorer* to see how the print queue works.

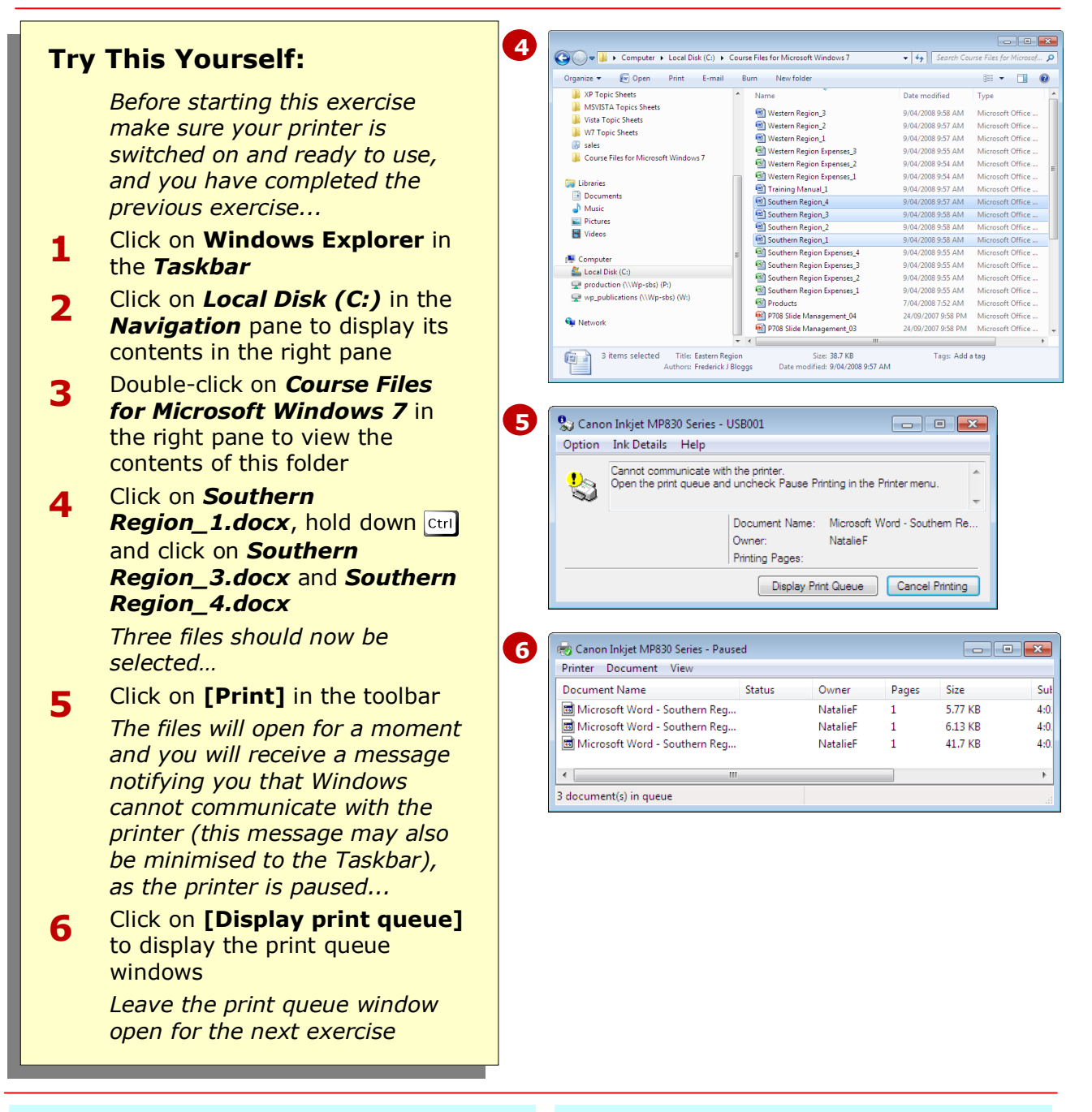

## **For Your Reference…**

To print files from Windows Explorer:

- 1. Click on **Windows Explorer** in the *Taskbar*
- 2. Navigate to and select the file/s to print
- 3. Click on **[Print]** in the toolbar

- Windows doesn't print multiple files in the order you selected or in the order they are listed in Windows Explorer.
- You cannot send multiple file types to the printer at the same time.

# **MANAGING THE PRINT QUEUE**

Go to the print queue to manage your print jobs. Not only does it show you what is printing but it also allows you to manage the jobs in the list. For example, you can pause individual print jobs so that more

urgent jobs are printed first, you can delete jobs before they are printed (very useful indeed), and, of course, you can also resume paused print jobs.

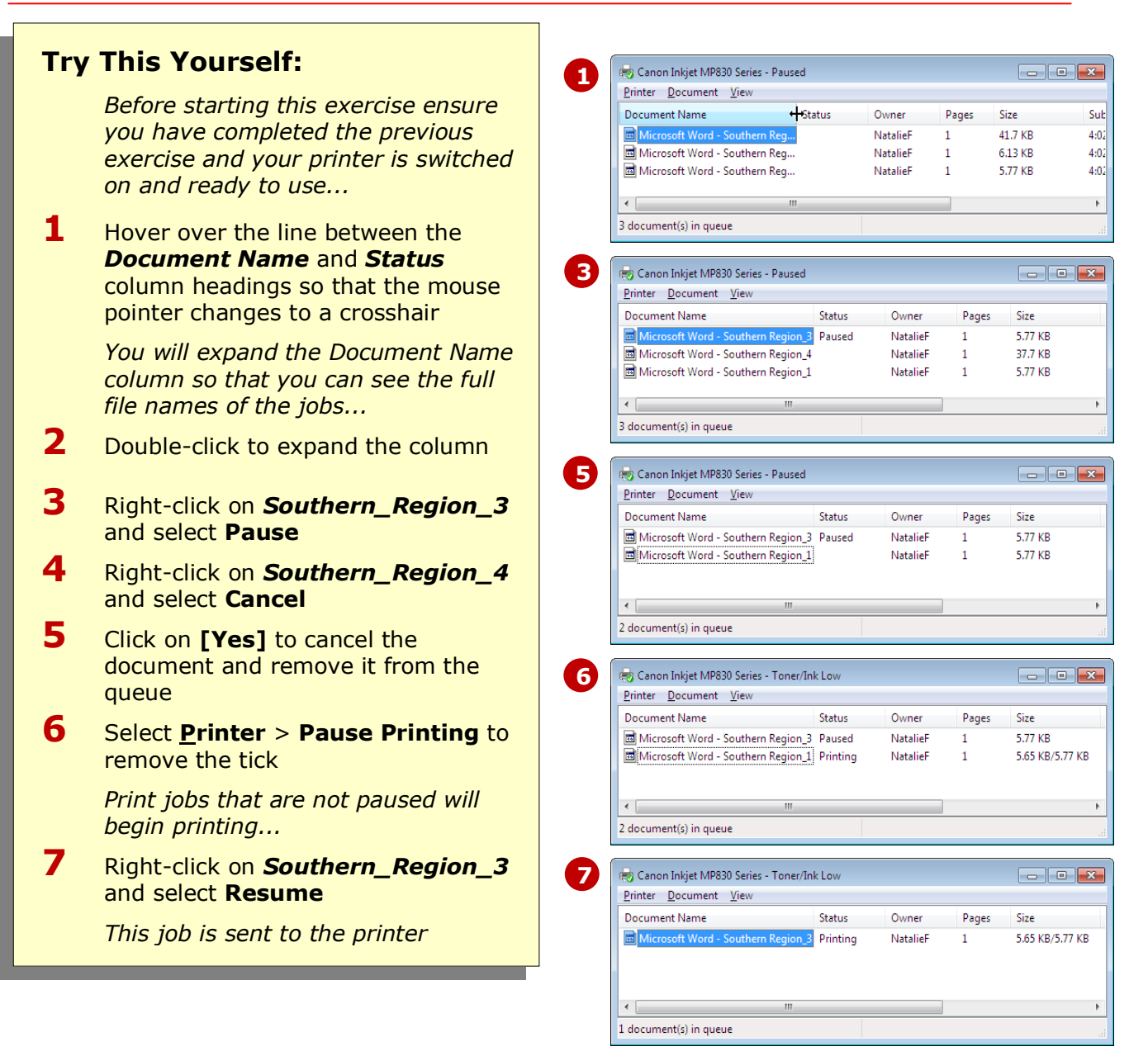

## **For Your Reference…**

To pause a print job:

- 1. Right-click on the job and select **Pause** To resume a print job:
	- 1. Right-click on the job and select **Resume**

#### To cancel a print job:

1. Right-click on the job and select **Cancel**

- You can use  $\boxed{\text{ctrl}}$  and  $\boxed{\text{Shift}}$  selection techniques to manage multiple print jobs.
- To cancel all jobs, select **Printer** > **Cancel All Documents** and then click on **[Yes]**.

# **SHARING YOUR PRINTER WITH OTHERS**

If you are part of a network, you can share your printer with other users on the network. Enabling printer access to other users involves a couple of steps. First, you must enable sharing of your printer. Next,

other users on the network can then connect to the network printer from their computer. This exercise will take you through the first step.

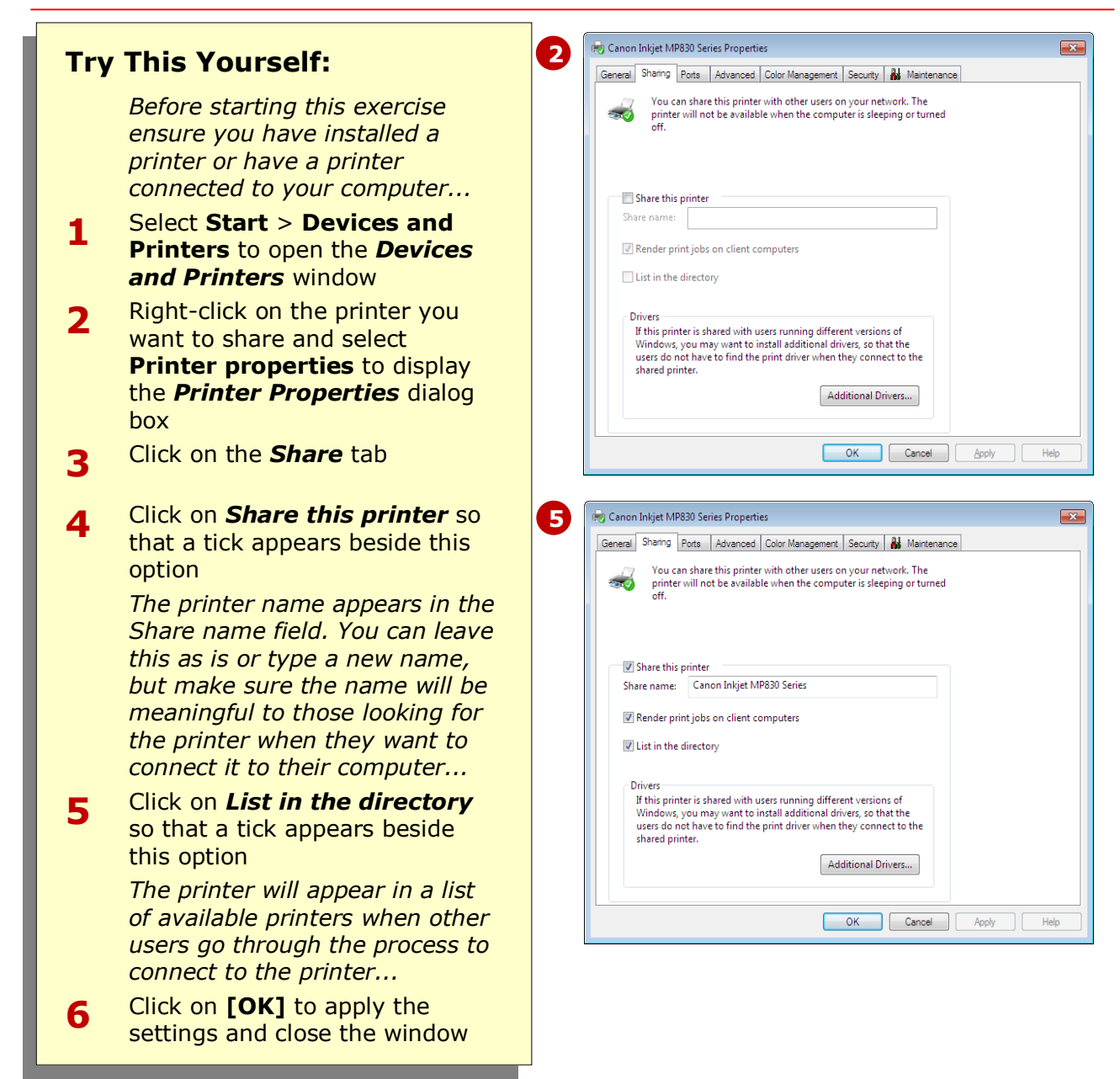

## **For Your Reference…**

To share a printer on a network:

- 1. Select **Start** > **Devices and Printers**
- 2. Right-click on the printer to share and select **Printer properties**
- 3. Click on *Share this printer*, and then click on **List in the directory** to enable both options
- 4. Click on **[OK]**

- You can only share a printer that is connected directly to your computer.
- For other users to connect to your shared printer, you (and the other users) must be on a network.

# **CONNECTING TO A NETWORK PRINTER**

Network users can connect to any network printer (or device) that has been shared on that network. For this to occur, the printer owner (that is, the user who has the printer connected to their computer) must

first enable printer sharing. Next, the user (or the network administrator) then needs to go through a series of steps to connect their computer to the network printer.

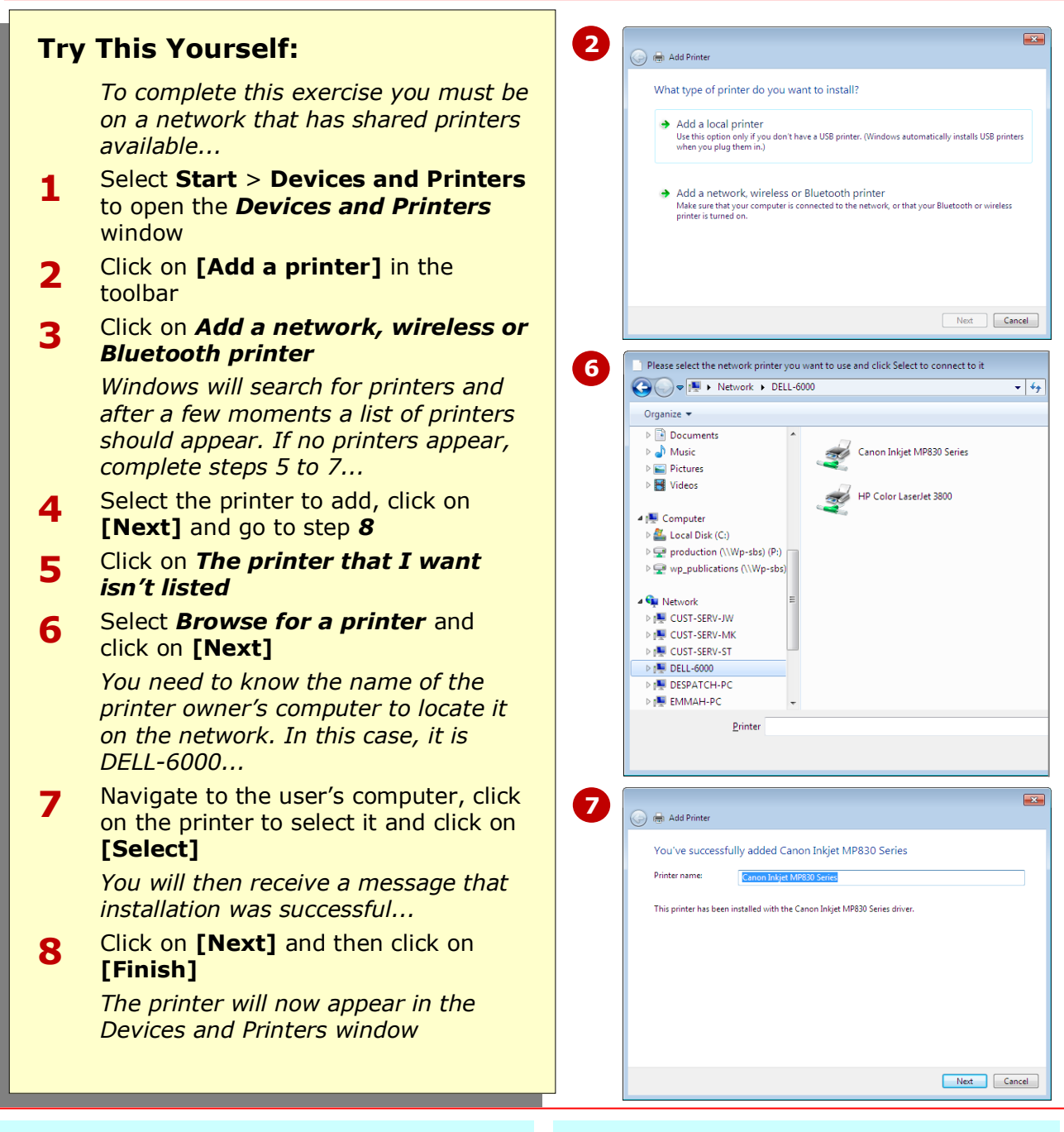

# **For Your Reference…**

To connect to a network printer:

- 1. Select **Start** > **Devices and Printers**
- 2. Click on **[Add printer]** and click on *Add a network, wireless or Bluetooth printer*
- 3. Follow the prompts to add the network printer

#### **Handy to Know…**

 There are several reasons why the network printer you want to connect to might not show up in the list of available printers, or why you cannot locate the printer on the network. Select **Start** > **Help and Support** and type **why can't I connect to a network** in the *Search* box, and click on the first result for further information.

# **CONCLUDING REMARKS**

### **Congratulations!**

You have now completed the **Printing** booklet. This booklet was designed to get you to the point where you can competently perform a variety of operations as outlined in the task list on page 2.

We have tried to build up your skills and knowledge by having you work through specific tasks. The step by step approach will serve as a reference for you when you need to repeat a task.

### **Where To From Here…**

The following is a little advice about what to do next:

- Spend some time playing with what you have learnt. You should reinforce the skills that you have acquired and use some of the application's commands. This will test just how much of the concepts and features have stuck! Don't try a big task just yet if you can avoid it - small is a good way to start.
- Some aspects of the course may now be a little vague. Go over some of the points that you may be unclear about. Use the examples and exercises in these notes and have another go - these step-by-step notes were designed to help you in the classroom and in the work place!

Here are a few techniques and strategies that we've found handy for learning more about technology:

- visit CLD's e-learning zone on the Intranet
- read computer magazines there are often useful articles about specific techniques
- if you have the skills and facilities, browse the Internet, specifically the technical pages of the application that you have just learnt
- take an interest in what your work colleagues have done and how they did it we don't suggest that you plagiarise but you can certainly learn from the techniques of others
- if your software came with a manual (which is rare nowadays) spend a bit of time each day reading a few pages. Then try the techniques out straight away - over a period of time you'll learn a lot this way
- and of course, there are also more courses and booklets for you to work through
- finally, don't forget to contact CLD's IT Training Helpdesk on **01243-752100**